#### *SUBMITTING AN UNUSUAL INCIDENT REPORT*

1. Enter your *Login ID* and *Password* on the Event Reporting System Facility Login page and click the **Login** button.

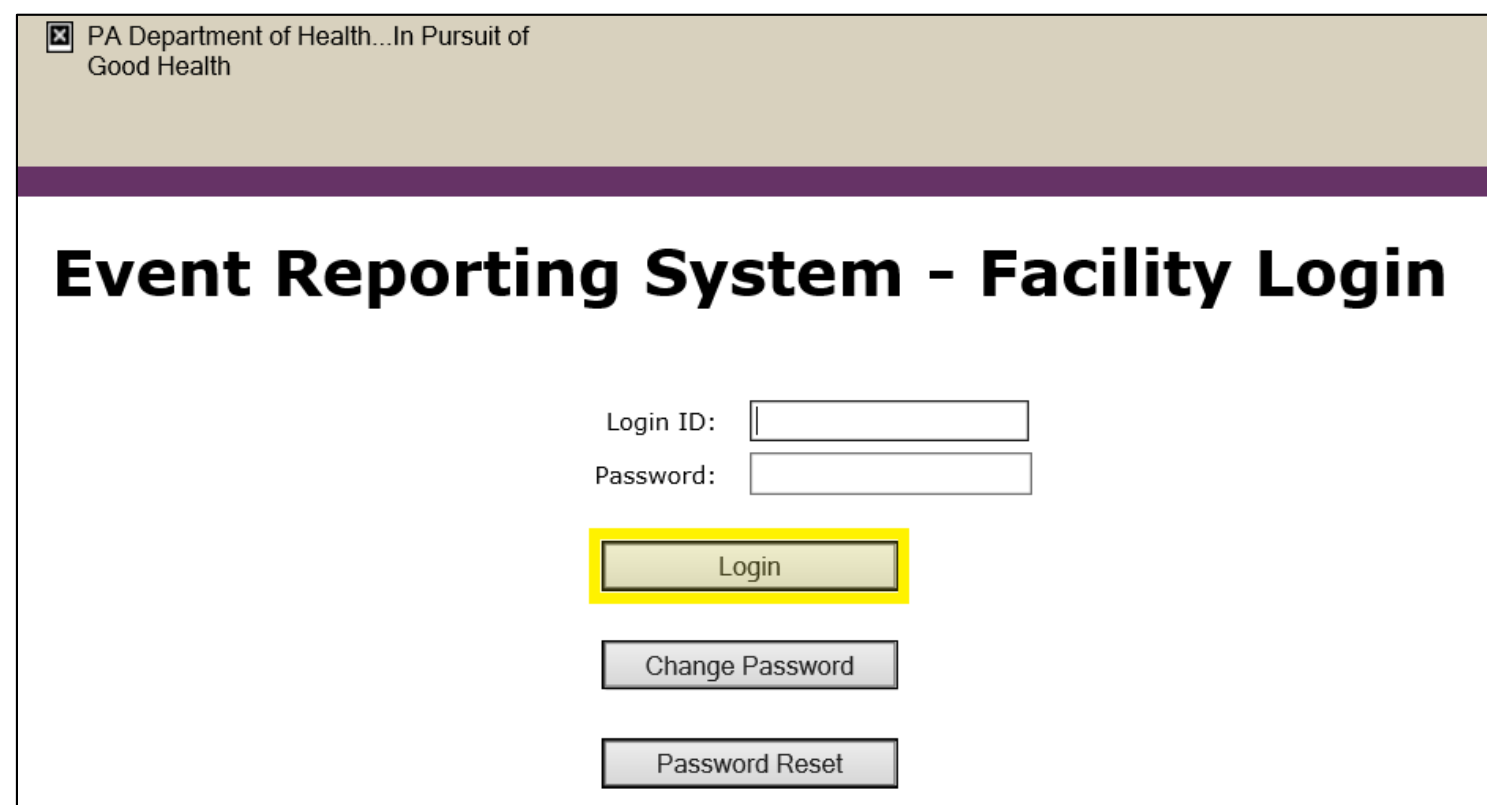

2. The *Event Reporting System Facility Login* landing page will display. Click the **Enter System** button.

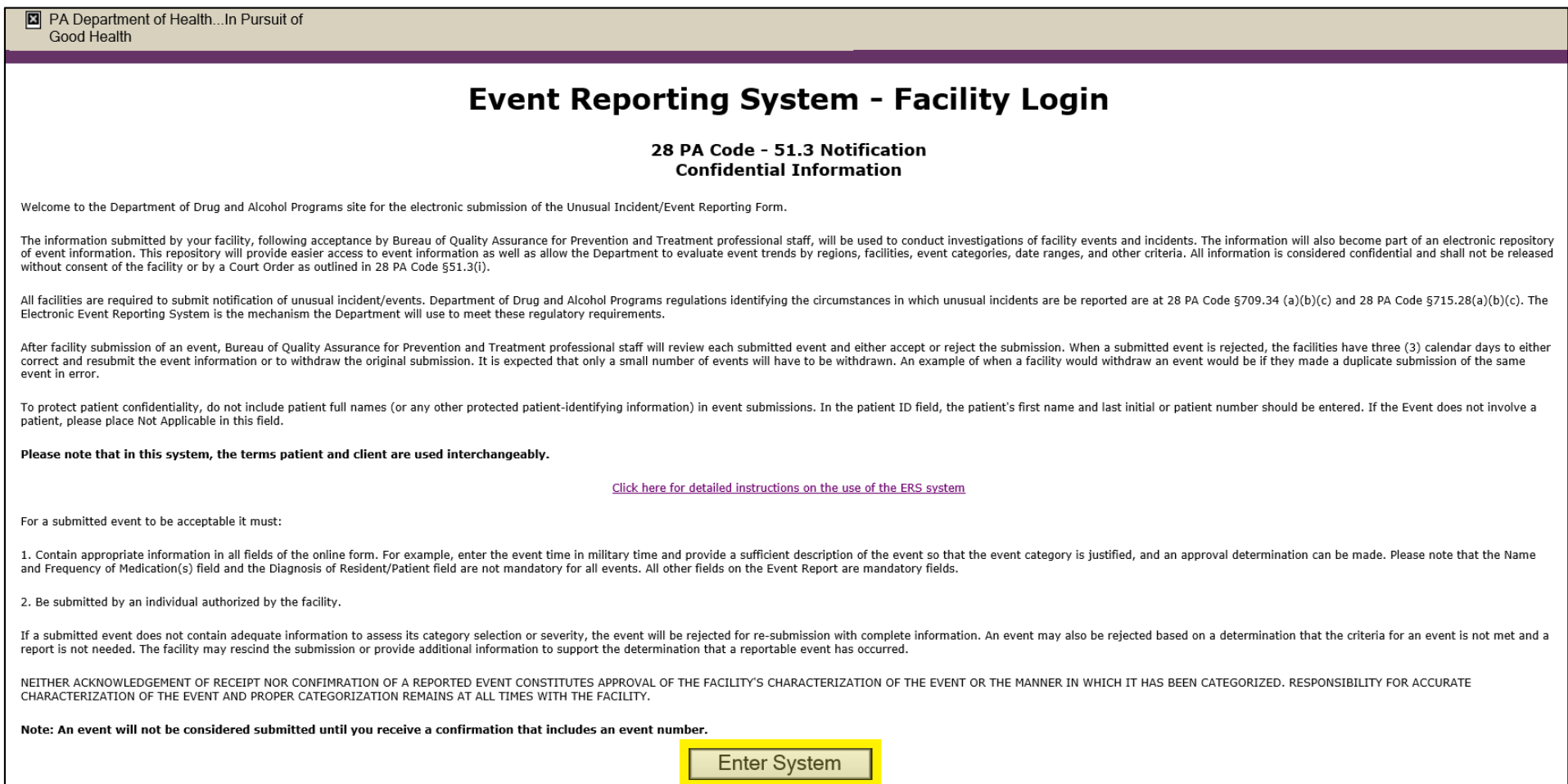

3. The *Department of Drug and Alcohol Programs Facility Event Report List* page will display. Click the **New Event** button to enter the details for a new unusual incident report: OR

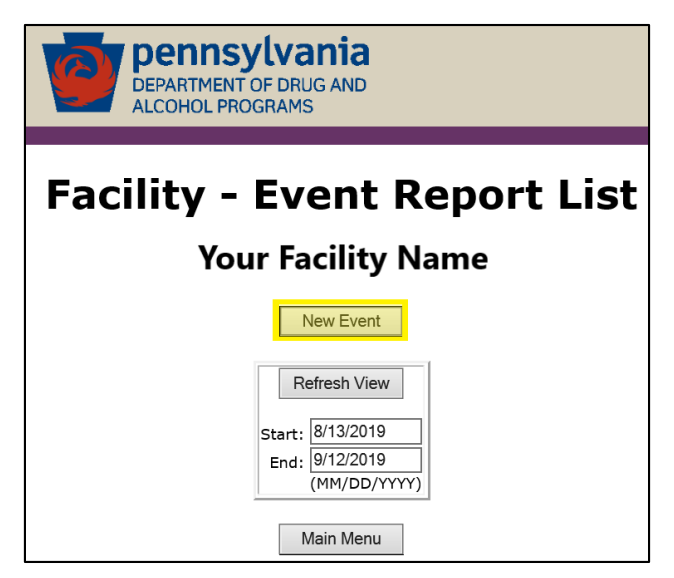

From the *Event Reporting System Facility Main Menu* page, click the **Event List/Add Event** button.

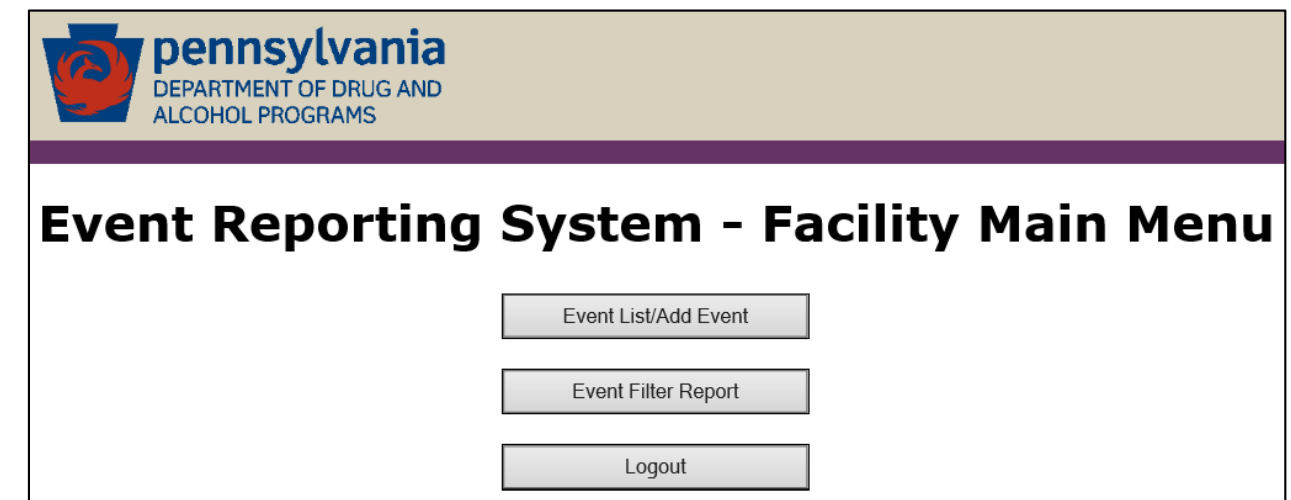

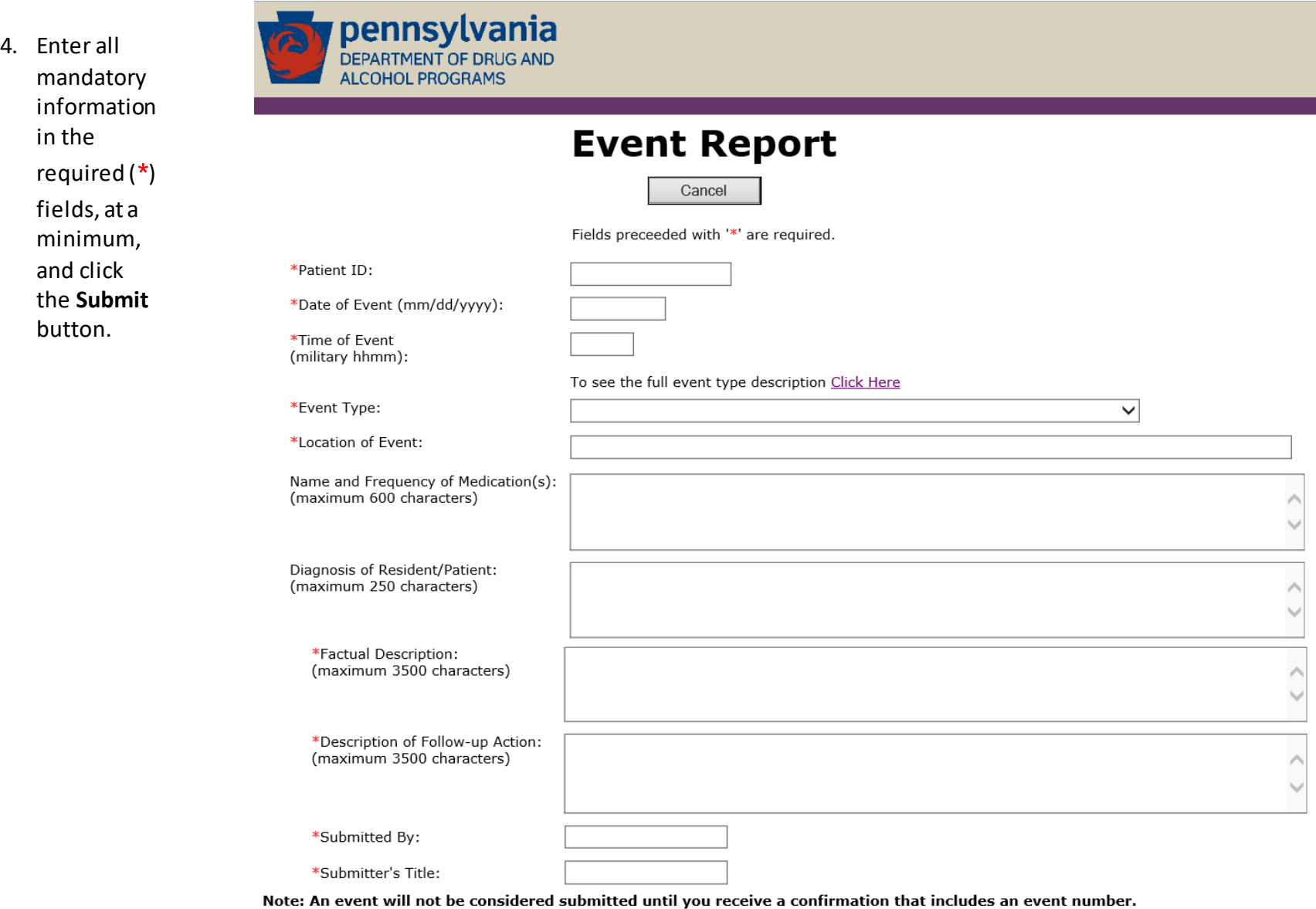

Submit

NOTE: If you click on the **Click Here** hyperlink, the *Event Type* descriptions will display in full.

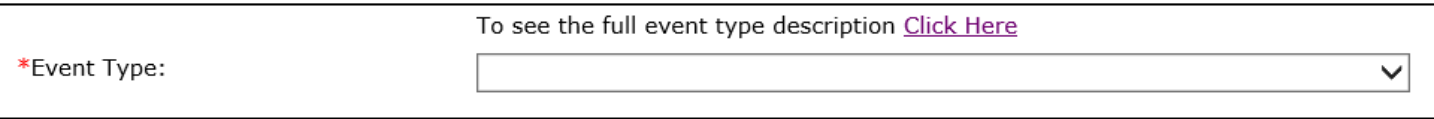

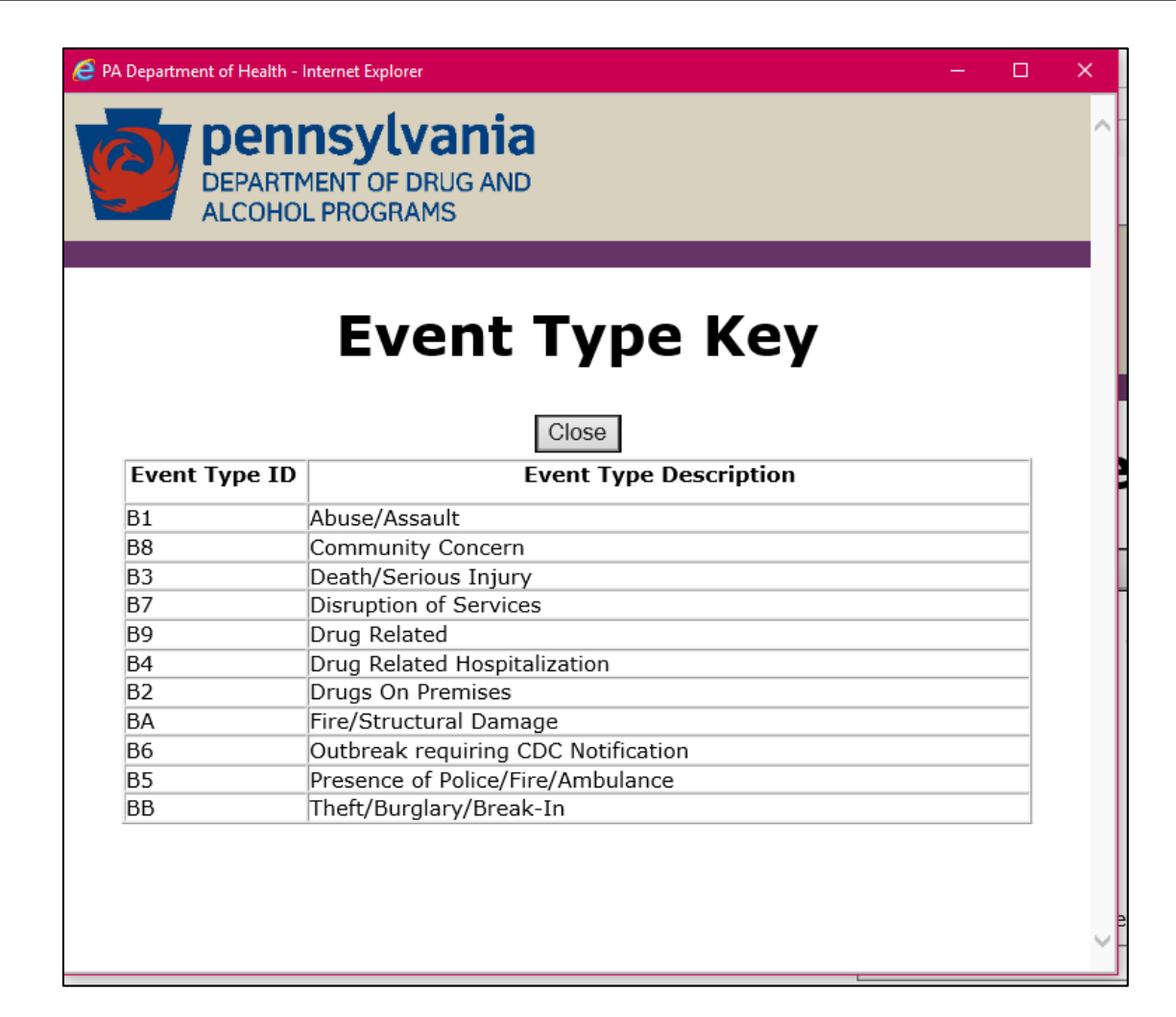

- 5. The *Facility Event Report List* page will display. All unusual incident reports the facility has entered will display on this page.
	- NOTE: By changing the *Start* and/or *End* date fields and clicking the **Refresh View**button, you can adjust the display to include only those unusual incident reports that fall within the entered timeframe.

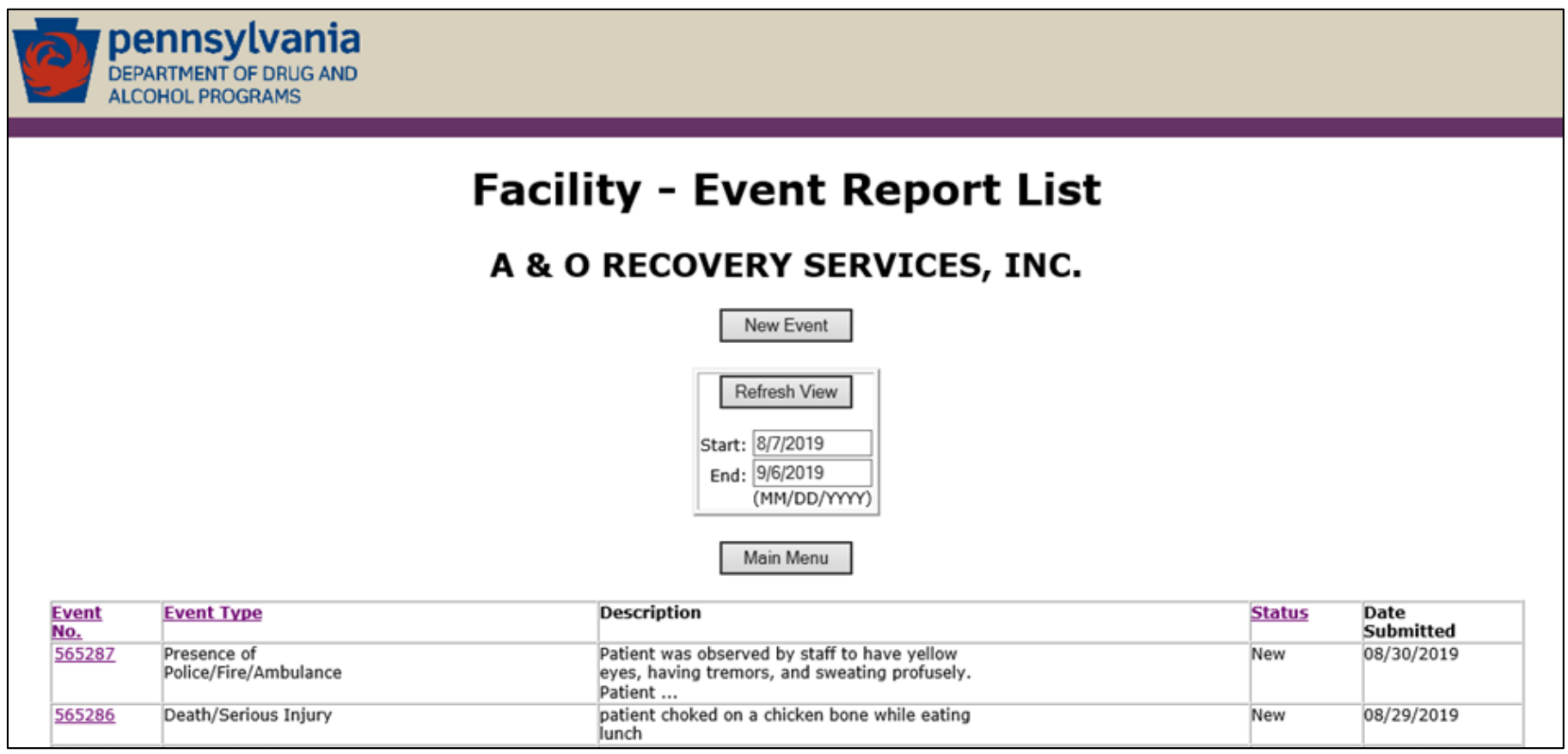

#### *VIEWING UNUSUAL INCIDENT REPORT DETAILS*

To view the details of an unusual incident report, click the **Event No. hyperlink**.

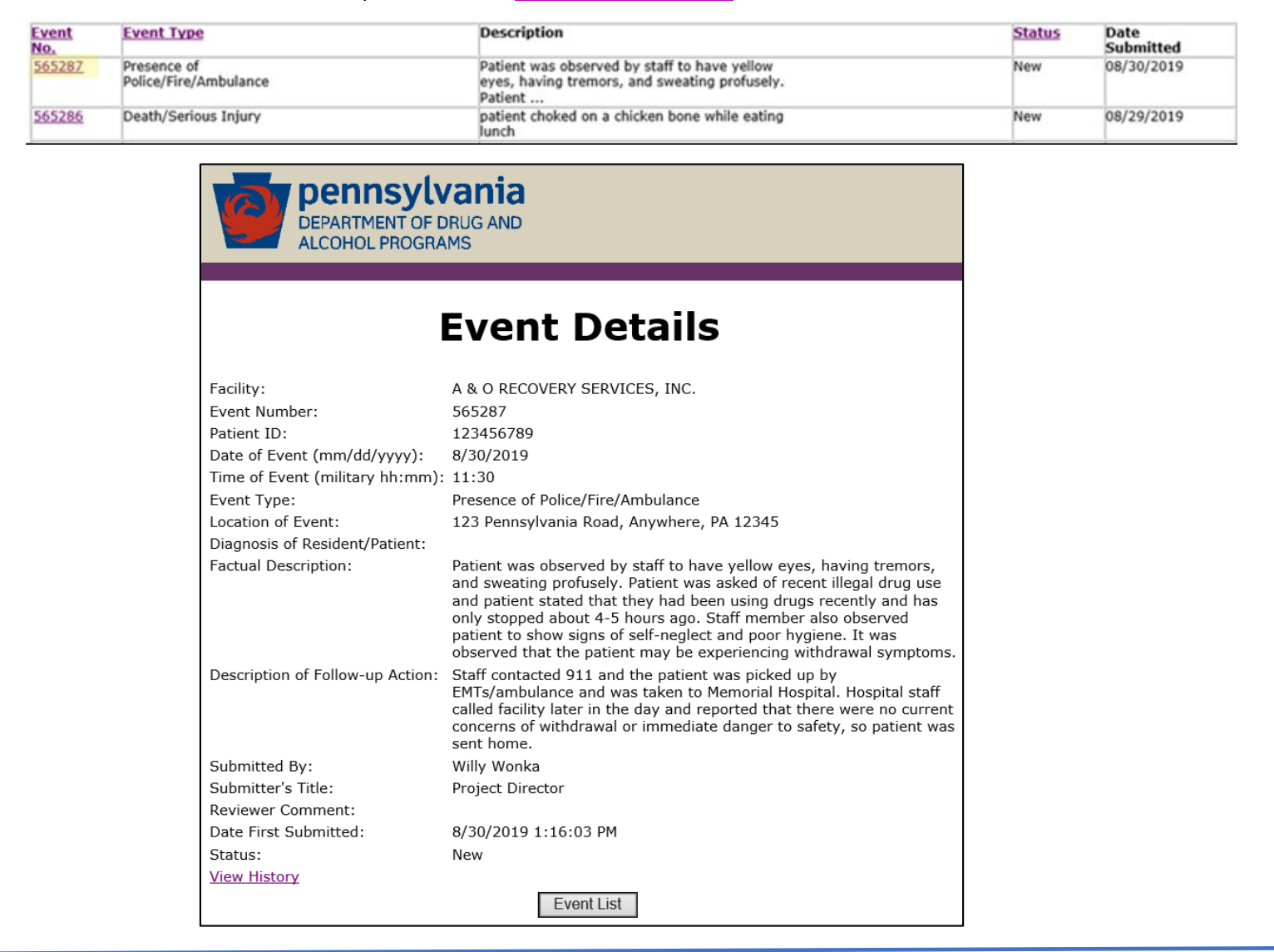

### *GENERATING A REPORT OF ALL UNUSUAL INCIDENT REPORT EVENTS*

To generate a report of all unusual incident reports the facility entered, submitted and/or withdrew, click the **Event Filter Report** button.

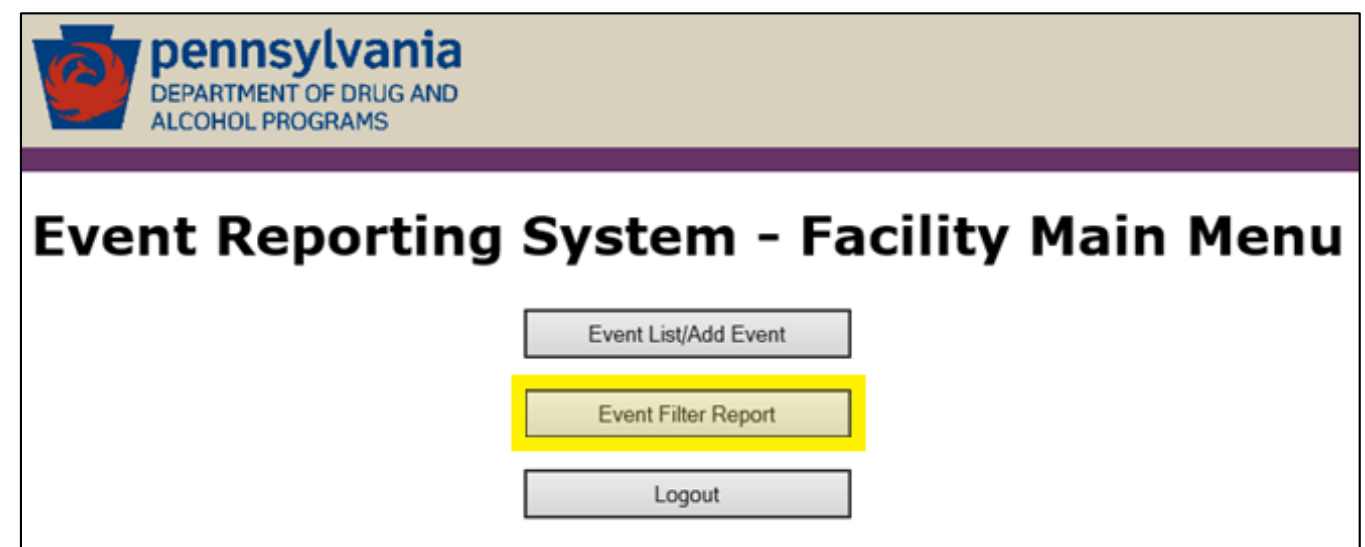